## **Cursus Mobjects 5.0 LES 14**

Ik heb u al een en ander verteld over de nieuwe versie 5.0. Sinds het verschijnen zijn we nu al toe aan de vierde versie nl 2172.

Vooraf wil ik u laten opmerken dat u met een oudere dongel ,vb.versie 4.5,nog steeds toegang hebt tot 5.0, voor zover die dongel ge-upgrade werd. Is dat niet het geval dan zullen sommige

nieuwigheden in de versie 5.0 niet actief zijn, het 3D symbool 3D <sup>3D</sup> 3D Animation zal niet oranje,maar grijs weergegeven worden en u zal het niet kunnen gebruiken.

Maar je zal wel toegang hebben tot alle vorige toepassingen. Ik zie dan ook niet in waarom u niet onmiddellijk zou overschakelen op de nieuwste versie. Het is nl.zo dat bepaalde vensters werden gewijzigd of zelfs niet meer bestaan. Dat is bv.het geval met de schermopties : daar zijn er nu maar 3 i.p.v. 4 vensters. Verder is de lichtbak nu een volwaardig werkinstrument geworden : je kan er in monteren en de montage in juiste volgorde overbrengen van en naar het werkvenster.

Je kan de datum van activering van uw dongel controleren door in Mobjects à Instellingen à licentiecode ,aan te klikken.

Een upgrade kost ongeveer 100 €.Let wel:dat is evenveel als de basic versie. Daarmee beschik je over 3 beeldsporen en drie klanksporen. Misschien koop je beter een nieuwe dongel met basic versie,dan ben je één jaar gerust en kan je verder genieten van alle verdere upgrades van het programma. Je kan later altijd uw dongel laten aanpassen voor de volledige Creatieve versie (met onbeperkt aantal kanalen). =  $400 \in$ 

Voor de Freeware-versie speelt dat geen rol. Hier is alles actief.

Het is uiteraard interessant om te weten wat de mogelijkheden zijn van de nieuwe functies en hoe ze werken,maar meestal vergt het toepassen ervan veel werk. Er zijn echter andere middelen,maar daarvoor moet ik u eerst enkele andere begrippen uitleggen.

Ik heb u al uitgelegd hoe je een beeld,een configuratie (beeld +effecten) en een volledige mosmontage kan selecteren.

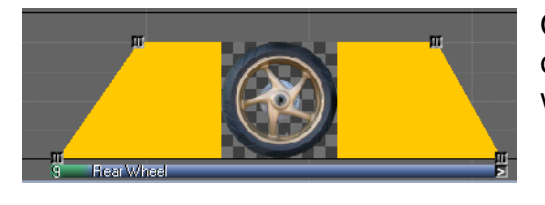

Om een beeld te selecteren volstaat het op het balkje onderaan het beeld te klikken. Alle witte vierkantjes worden zwart

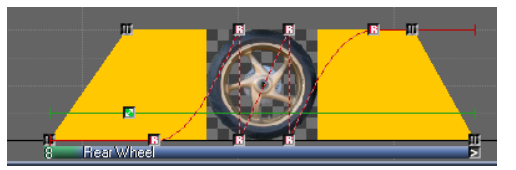

Door in het eerste blokje met de linker en rechter muis samen te klikken ga je een ganse configuratie selecteren. Dat geld ook voor een gans mos- bestand. Spijtig genoeg alleen voor de beeldsporen en de klanksporen afzonderlijk.

Je kan met de linker muis een cyaan kader trekken rond een configuratie ,en dan is alles geselecteerd. Maar op die wijze kan je een gans mos bestand selecteren, inbegrepen het klankspoor. Om comfortabel te werken kan je het ganse bestand eerst verkleinen.

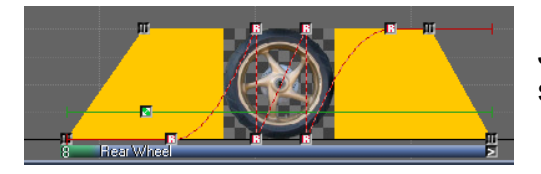

Je kan,via de CTRL- toets alle blokjes een voor een selecteren. Is delicaat want je slaat er makkelijk één over.

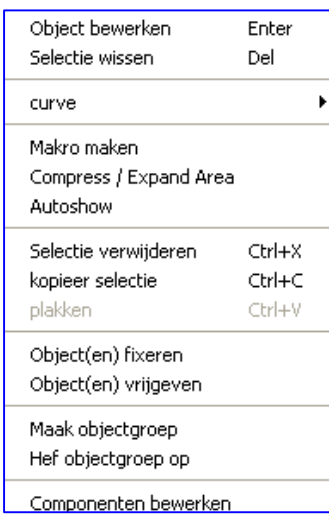

Klikken wij nu met de rechter muis in een van de geselecteerde blokjes,dan krijgen wij het venster hiernaast:

Voor ons zijn daarin twee tools van belang: op de vierde regel : *Makro maken* en op de achtste lijn *kopieer selectie*.

Meestal krijgen we dan in beide gevallen de volgende vraag:

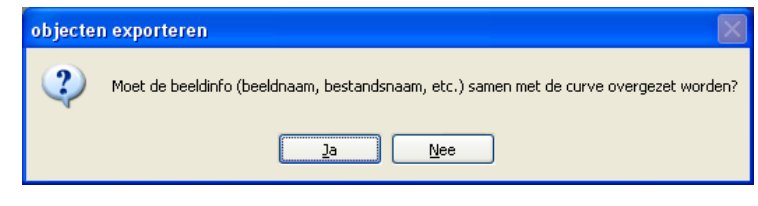

Ikzelf kies steeds voor **JA**. Ik leg u verder uit waarom.

Hebben wij een beeld of een configuratie via *kopieer selectie* geselecteerd ,dan kunnen wij dat overbrengen in een nieuwe montage. We veronderstellen dat je juist gewerkt hebt en eerst onder C\m.objects\data *afbeelding* (pic of beelden) de nieuwe te gebruiken beelden hebt ingevoegd. Onder *geluid*/muziek hebben mij ons nieuw commentaar en muziek ondergebracht. We hebben in onze nieuwe montage" Les 14 "een paar beelden ondergebracht. We brengen nu onze gekopieerde/geselecteerde configuratie ,uit een vorige montage ,over naar de nieuwe les 14 Dat ziet er uit als volgt :

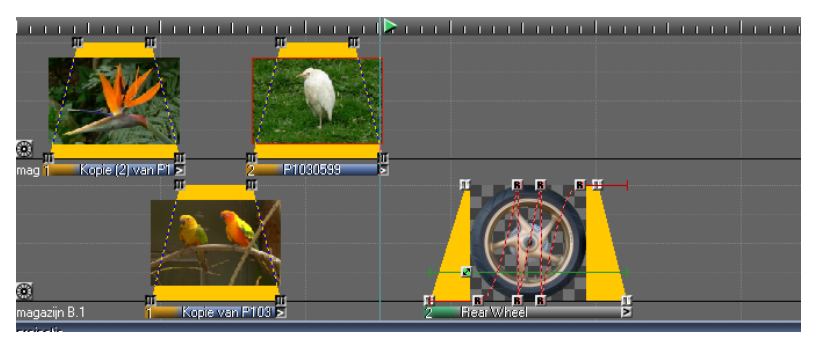

Ons draaiend wiel werd overgebracht met zijn effectenstructuur.

Dat overbrengen kan uiteraard ook

## met **Ctrl/C-Ctrl/V**

Nu gaan we toveren : we openen onze **magazijneditor** .Die vindt je onder *Venster* à tweede lijn *Magazijneditor..*We krijgen volgend venster:

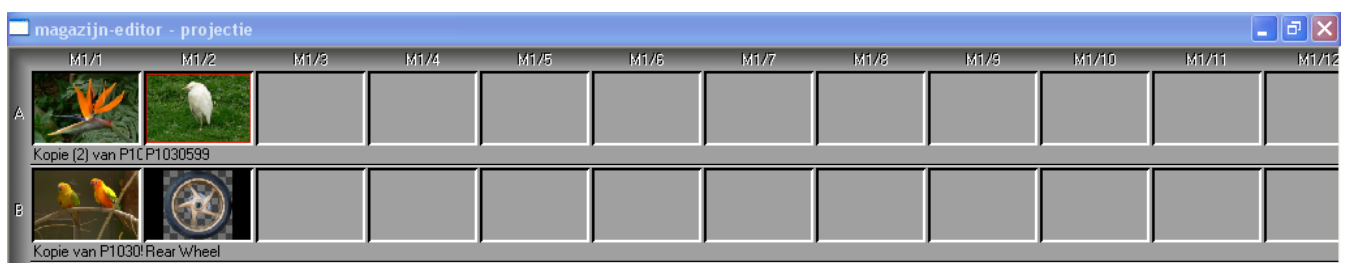

Daarin staan onze vier beelden die nu al in de montage zitten,gerangschikt per beeldspoor. In een vorig leven waren dat onze magazijnen,vandaar die naam.

Klikken wij nu rechts met de muis in een van de lege grijze vakken,dan kunnen wij,zoals in de lichtbak,*beelden invoegen*.(vijfde regel :beeldbestanden invoegen).We selecteren daar onze wereldbol,(die we vooraf al onder onze pic/afbeeldingen hadden ondergebracht)

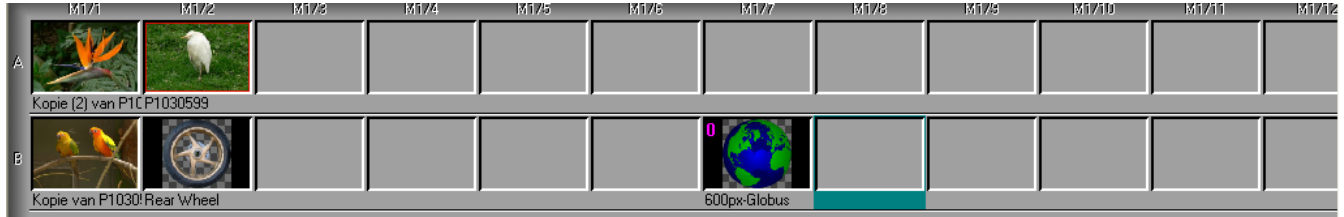

En nu gaan we gewoon ons wiel verwisselen met onze wereldbol:

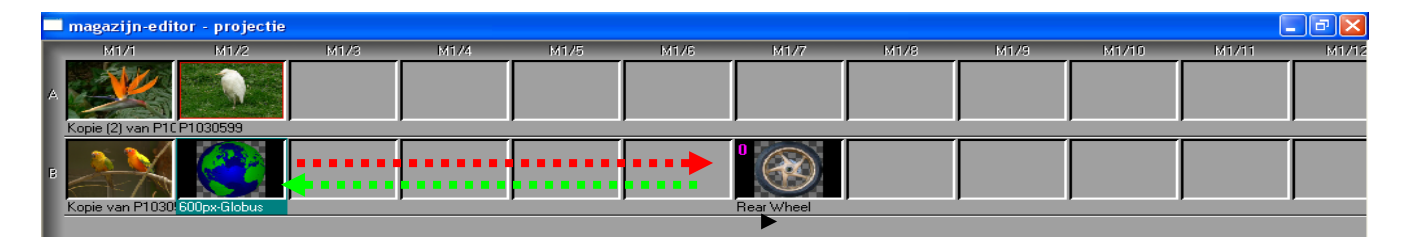

Automatisch wordt ons mosbestand aangepast,en zal onze wereldbol in de montage draaien

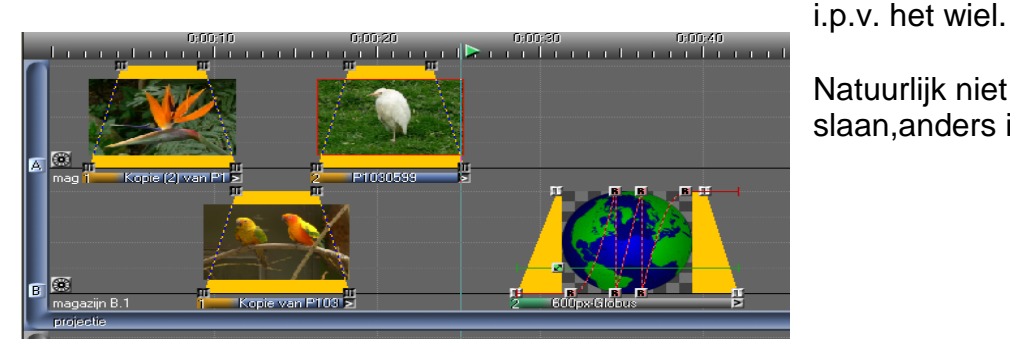

Natuurlijk niet vergeten op te slaan,anders is ons werk verloren.

Door rechts te klikken in het wiel in de magazijneditor kan je het met de vierde regel :*beeldverwijderen* wissen.

Je begrijpt nu waarom ik,in het begin van dit betoog, bij het kopiëren op **Ja** klikte om het beeld samen met de structuur over te brengen. Uiteraard is dat een eenvoudig middel om beelden in een montage te vervangen!

Maar we konden ons geselecteerd beeld of configuratie nog op een andere wijze overbrengen nl. we kunnen en een *MAKRO* van maken.Klik in het venster,begin blad twee ,op *Makro maken.*(ter herinnering beeld en/of configuratie moeten geselecteerd zijn)

Je krijgt dan het reeds besproken scherm:

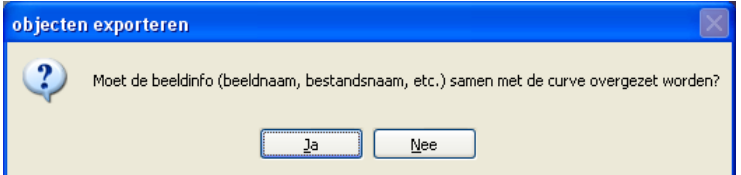

Als je u op OK drukt zal bovenaan in de werkbalk,naast de Zoom,Pan ,Rotatie en 3D symbolen,ook de macro "Draaiend wiel" te zien zijn.

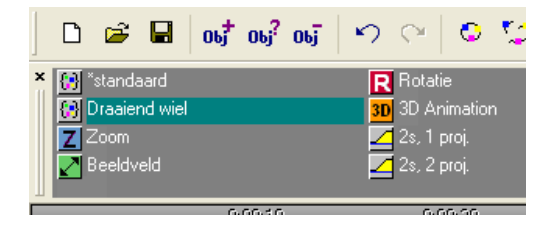

Klik op ja en je krijgt een venster waarin je een naam kan geven aan je Makro:

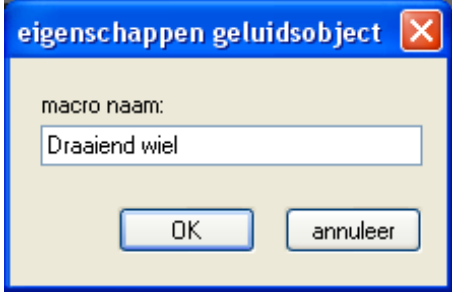

We kunnen nu die Makro selecteren en via CtrlC/Ctrl V overbrengen naar de werkbalk

in onze nieuwe montage. Het volstaat nu om onze Makro,zoals met de blokjes,naar een beeldspoor in de nieuwe montage te slepen. Nu kan je verder werken zoals hiervoor beschreven bij "*kopieer selectie".*

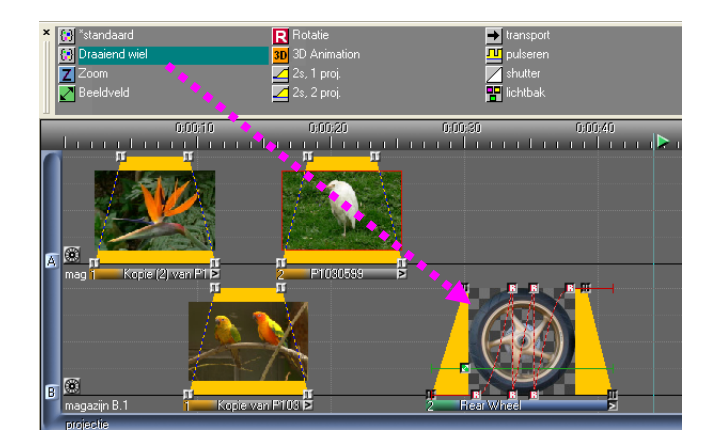

We kunnen van een ganse MOS montage een Makro maken of selecteren,en aan elkaar plakken in een nieuwe montage,teneinde een doorlopend programma te maken. We kunnen steeds stoppen door op de tabulator te drukken. Eventueel kunnen wij stops invoeren .

(op de tijdsbalk klikken en X vakje naar de stopplaats slepen) De montage stopt op die plaats,maar door op de tabulator te klikken loop de montage weer verder.

We weten nu hoe we een beeld of een configuratie kunnen selecteren en overbrengen naar een nieuwe montage. Aan de slag : Op internet vinden we onder : <http://www.danube->

pictures.de/dialogforum/tipps.htm

.

een website met meer dan 370 tips over Mobjects. Het ziet er ongeveer zo uit:

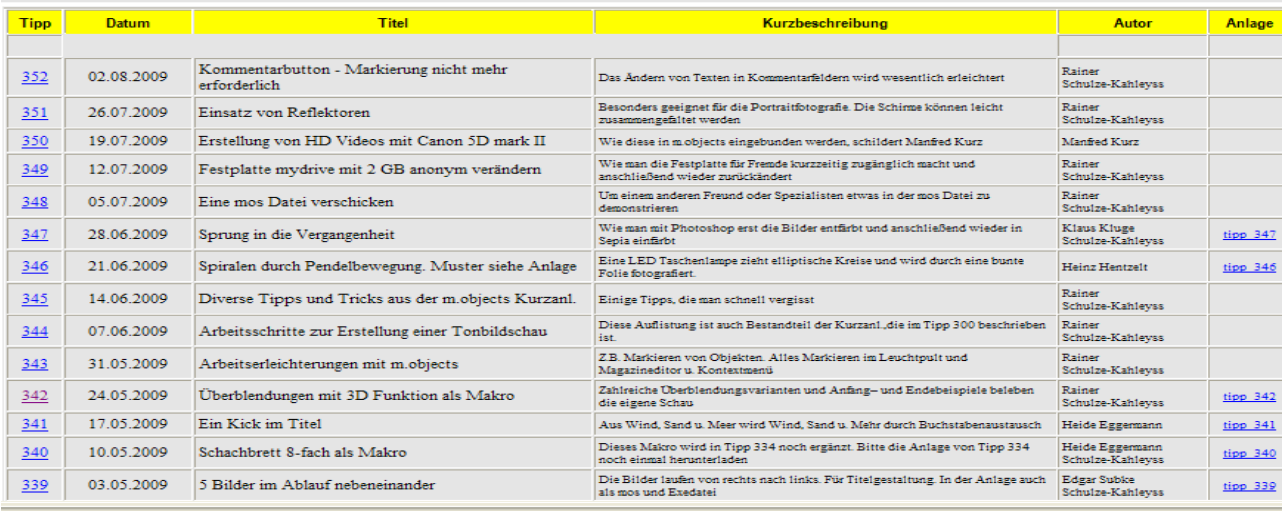

Klik je links op het nummer,dan krijgt je de uitleg : in het Duits .Maar klik je op het blauwe nummer rechts in "Anlage" dan ga je die tip kunnen openen via een zip bestand. Even wat zip- formaliteiten aanklikken en je krijgt dan de volledige samenstelling van die tip te zien.

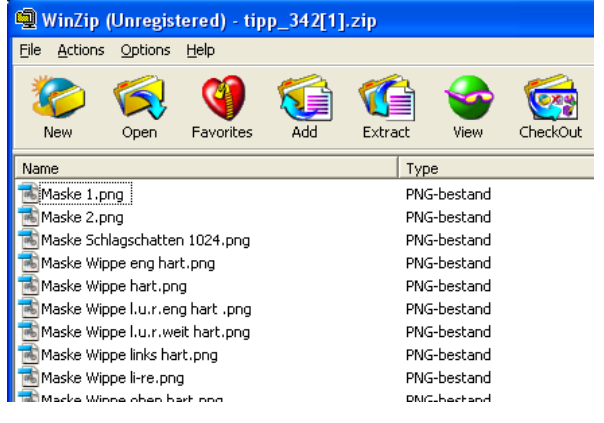

Eveneens het mos bestand waaruit je configuraties gaat kopiëren. Wellicht moet je ook de illustraties uit dit zip bestand overbrengen naar "afbeeldingen"in het nieuwe mos-bestand

 Je weet dat Mobjects op je C\schijf automatisch een bestand "*m.Objects Data*" heeft aangemaakt. Ik heb daar ,naast Mixdown en Show,een nieuwe map aangemaakt die ik *"Tips en Voorbeelden"* heb genoemd. Daar heb ik drie ondermappen gemaakt met volgende mos- bestanden:

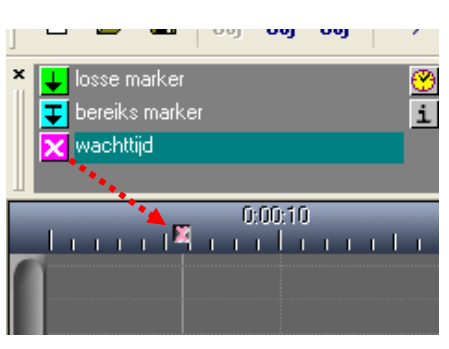

## *Maskers***,***Effecten* en *3D.*

In elk van deze nieuwe mos- bestanden heb ik configuraties gekopieerd die betrekking hebben op hun onderwerp. Aldus krijg ik een verzameling van Maskers- Effecten- en 3D-configuraties die ik later kan gebruiken in nieuwe montages. Ik hoef ze dan zelf niet meer aan te maken en dat bespaart mij zeer veel tijd. Het volstaat dat ik ze van deze mosbestanden kopieer. Op het einde van les 13 had ik daar al een en ander over verteld.

Hieronder een miniatuurtje van een deel van mijn mos- bestand "Maskers".

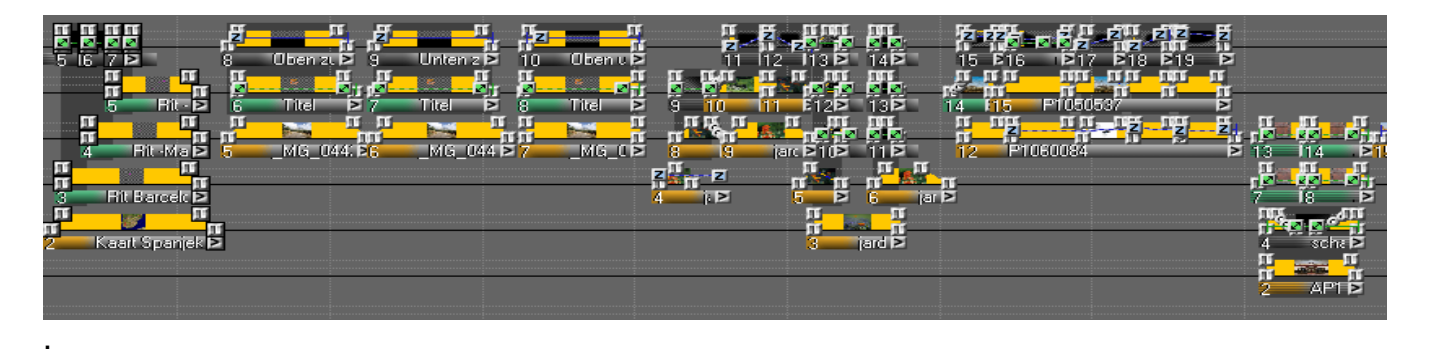